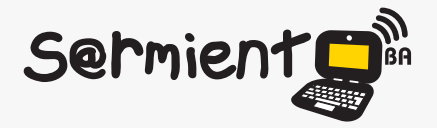

Plan Integral de Educación Digital Dirección Operativa de Incorporación de Tecnologías (DOInTec)

COLECCIÓN DE APLICACIONES GRATUITAS PARA CONTEXTOS EDUCATIVOS

# **Tutorial Speaking Image**

Aplicación para crear imágenes interactivas y compartirlas con otros usuarios

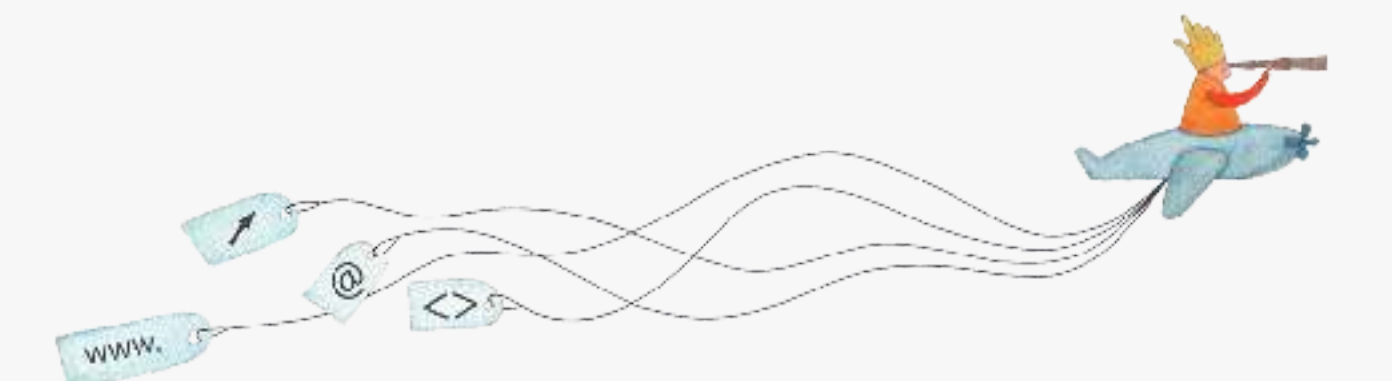

buenosaires.edu.ar (f)/educacionGCBA (E)/educGCBA

**Educación** 

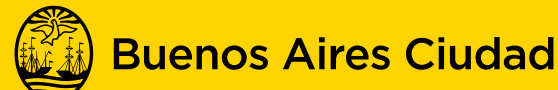

EN TODO ESTÁS VOS

Ministerio de Educación del Gobierno de la Ciudad de Buenos Aires 09-05-2025

## **Prólogo**

Este tutorial se enmarca dentro de los lineamientos del Plan Integral de Educación Digital (PIED) del Ministerio de Educación del Gobierno de la Ciudad Autónoma de Buenos Aires que busca integrar los procesos de enseñanza y de aprendizaje de las instituciones educativas a la cultura digital.

Uno de los objetivos del PIED es "fomentar el conocimiento y la apropiación crítica de las Tecnologías de la Información y de la Comunicación (TIC) en la comunidad educativa y en la sociedad en general".

Cada una de las aplicaciones que forman parte de este banco de recursos son herramientas que, utilizándolas de forma creativa, permiten aprender y jugar en entornos digitales. El juego es una poderosa fuente de motivación para los alumnos y favorece la construcción del saber. Todas las aplicaciones son de uso libre y pueden descargarse gratuitamente de Internet e instalarse en cualquier computadora. De esta manera, se promueve la igualdad de oportunidades y posibilidades para que todos puedan acceder a herramientas que desarrollen la creatividad.

En cada uno de los tutoriales se presentan "consideraciones pedagógicas" que funcionan como disparadores pero que no deben limitar a los usuarios a explorar y desarrollar sus propios usos educativos.

La aplicación de este tutorial no constituye por sí misma una propuesta pedagógica. Su funcionalidad cobra sentido cuando se integra a una actividad. Cada docente o persona que quiera utilizar estos recursos podrá construir su propio recorrido.

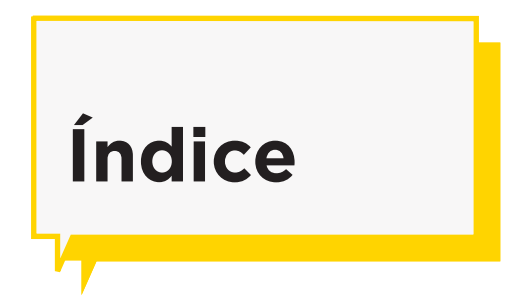

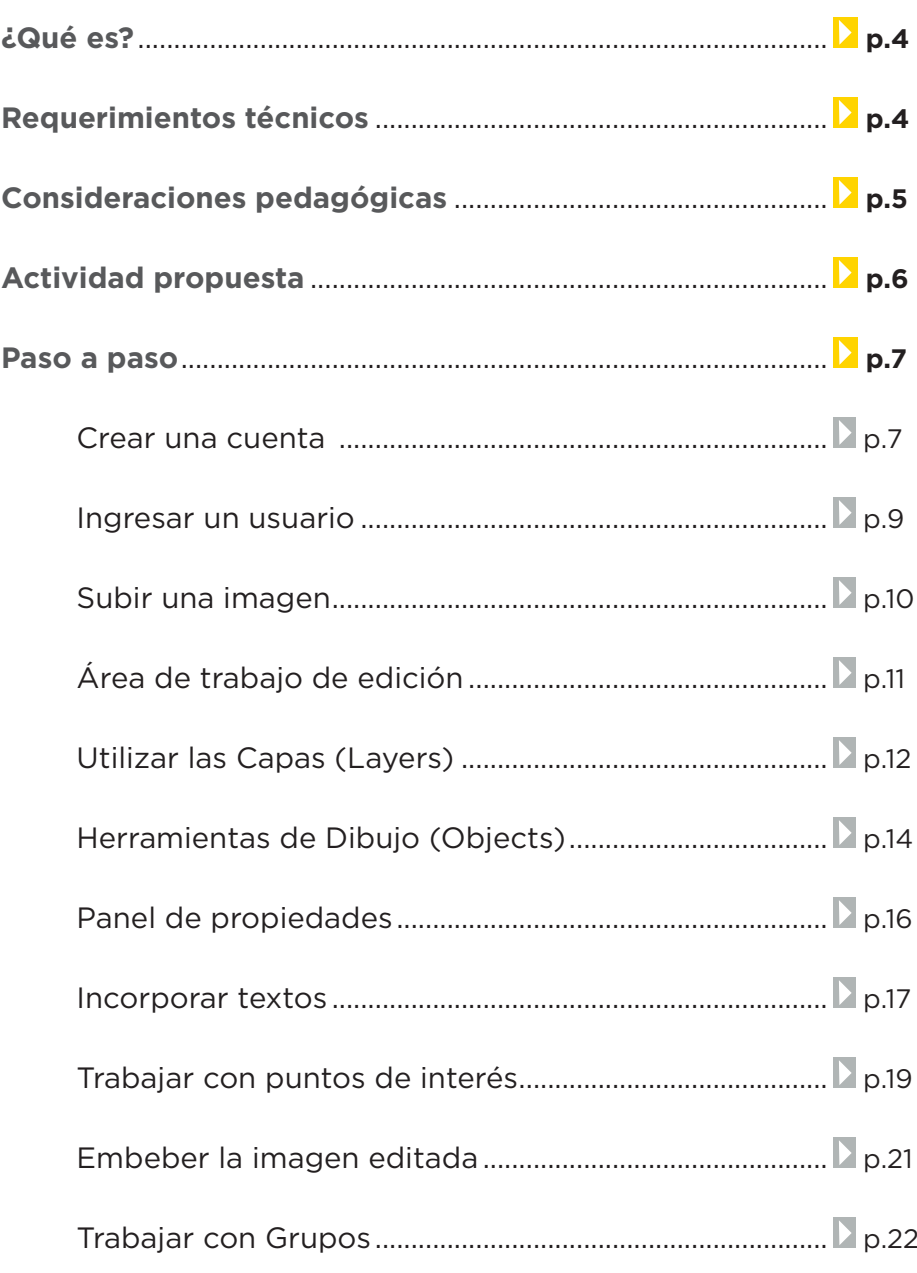

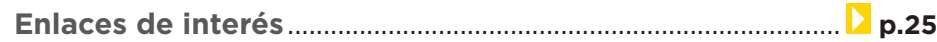

## **¿Qué es?**

Es una aplicación para crear imágenes interactivas y compartirlas con otros usuarios. Por medio de marcadores los usuarios van seleccionando zonas o puntos relevantes para resaltar y agregar enlaces a la imagen.

Los usuarios pueden agregar tanto información complementaria sobre áreas específicas de la imagen, como interactuar con otros usuarios por medio de herramientas estándares de redes sociales.

#### **URL para acceder:**

http://www.speakingimage.org/

## **Requerimientos técnicos**

- Al tratarse de una aplicación en línea es necesaria la conexión a internet.
- Requiere una cuenta de usuario y registro.

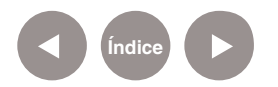

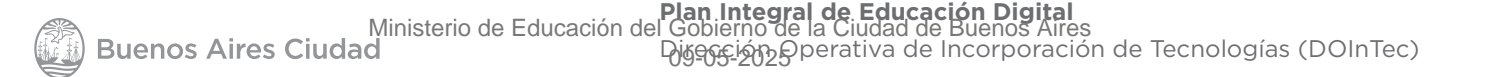

## **Consideraciones Pedagógicas**

#### **Nivel:** Todos.

**Áreas sugeridas:** Ciencias Sociales, Ciencias Naturales, Prácticas del Lenguaje.

- • Permite la construcción de imágenes interactivas.
- Ubicar marcadores en una imagen del estilo Google Maps.
- • Creación de infografías multimediales en línea.

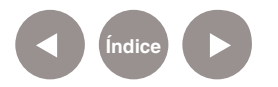

# **Actividad Propuesta**

**Idea:** Realizar una imagen interactiva multimedial.

#### **Materiales:**

*Netbooks* escolares, conexión a internet.

### **Desarrollo de la actividad.**

- El docente abordará contenidos de Ciencias Naturales relacionados a los seres vivos (animales). Dividirá a los alumnos en grupos distribuyendo los temas de acuerdo a sus intereses.
- • Los alumnos ingresarán en la página del Zoo de la Ciudad de Buenos Aires (http://www.zoobuenosaires.com.ar/) y utilizarán el programa Greenshot para capturar imágenes del plano del Zoológico.
- • Abrirán la imagen capturada con la aplicación http:// www.speakingimage.org/ que permitirá armar la imagen interactiva.
- Buscarán fotos de animales en internet para insertarlas en los distintos espacios del mapa, como también videos de animales desde You Tube.
- • Los alumnos etiquetarán los animales de su imagen, indicando algunas características de los mismos.
- El trabajo será guardado y compartido a través del blog escolar y redes sociales.

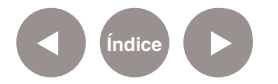

**Paso a paso**

**Crear una cuenta**

Para comenzar a utilizar la aplicación es necesario crear una cuenta de usuario. Para registrarse, ingresar en http://www. speakingimage.org/

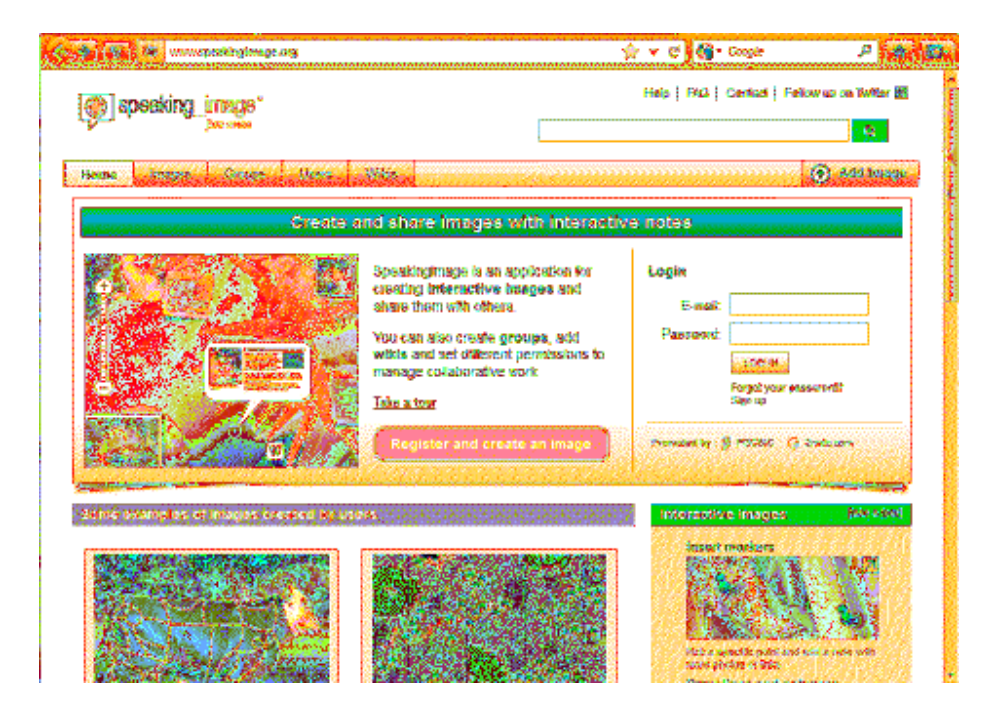

Seleccionar la opción **Sign up** para crear la nueva cuenta.

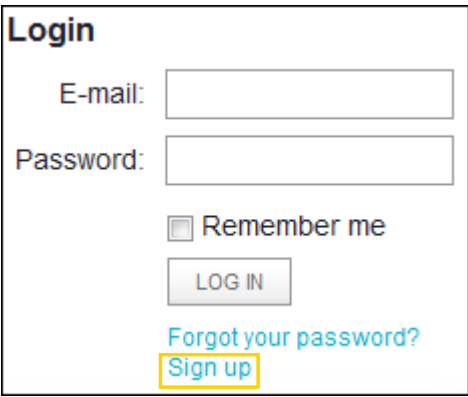

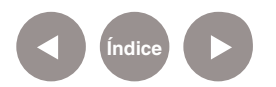

Se abrirá la página de registro donde debe seleccionarse la solapa **Create new account**.

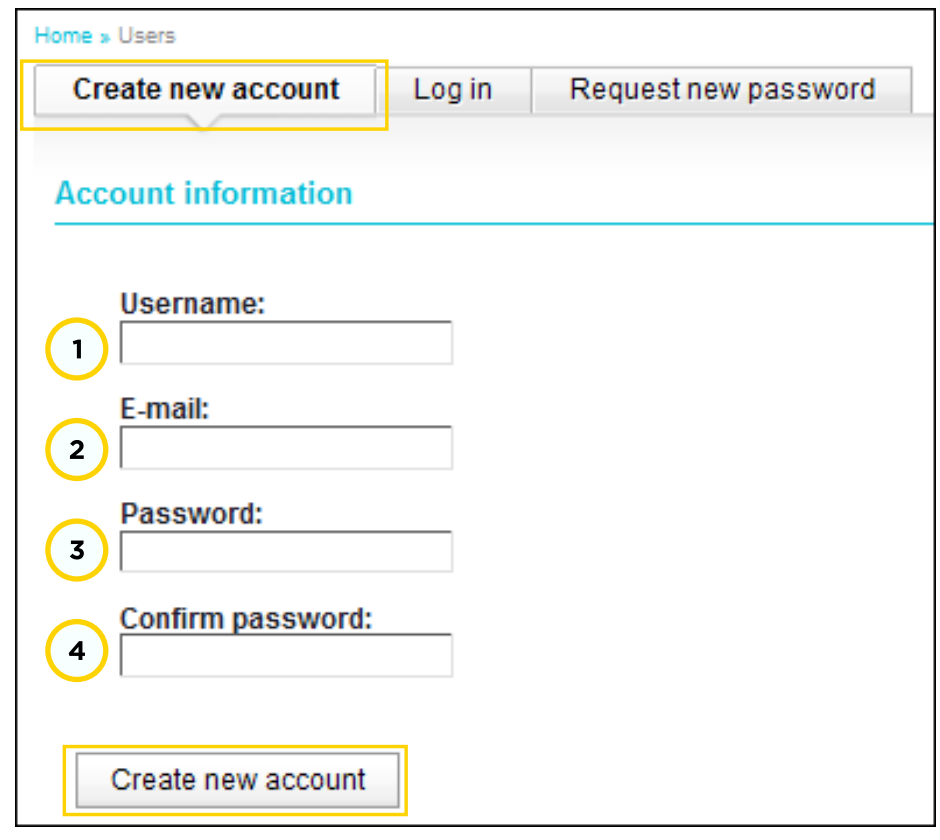

Completar los campos requeridos.

- **1. Username**: Nombre de usuario.
- **2. E-mail**: Dirección de correo electrónico.
- **3. Password**: Contraseña.
- **4. Confirm password**: Confirmar contraseña.

Para finalizar, presionar el botón **Create new account.**

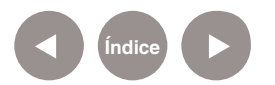

**Paso a paso**

**Ingresar un usuario**

Una vez creada la cuenta de usuario, se ingresa utilizando la sección **Login**.

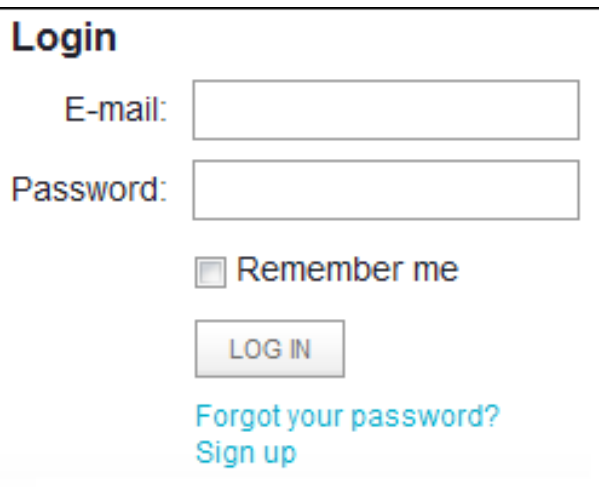

Ingresar la cuenta de correo y la contraseña. Luego presionar el botón **Log in**.

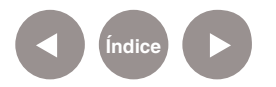

## **Paso a paso Subir una imagen**

Para comenzar, el usuario deberá subir la imagen para trabajar. Seleccionar el botón **Add Image**.

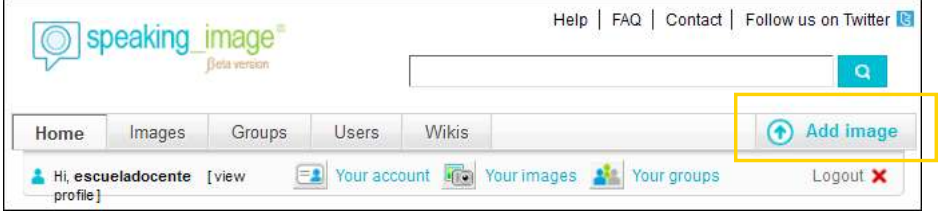

Se abrirá la siguiente ventana donde deberán completarse los siguientes campos:

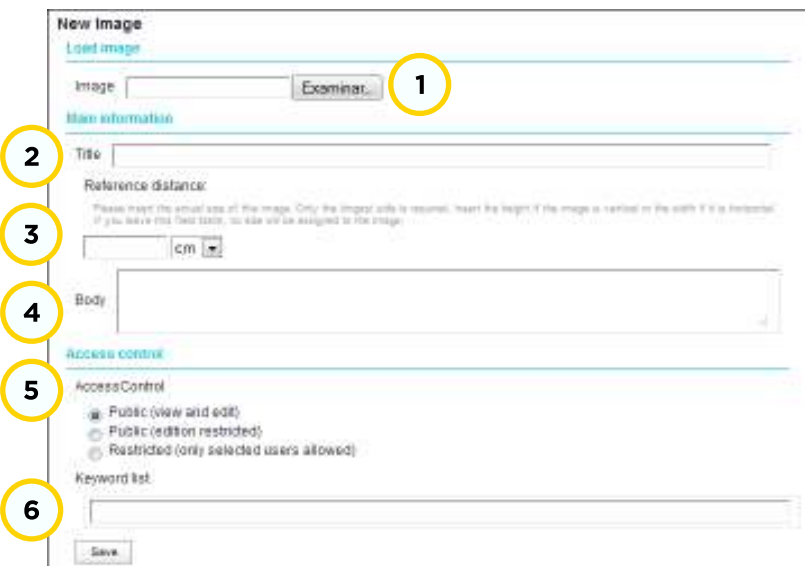

**1.** Utilizar el botón **Examinar**… para seleccionar del equipo la imagen a subir.

- **2. Title**: Título de la imagen.
- **3. Reference distance**: Permite cambiar el tamaño de la imagen.
- **4. Body**: Espacio para escribir una descripción.
- **5. Access control**: Selección del tipo de privacidad del trabajo.

**6. Keyword list**: Permite agregar etiquetas para encontrar con mayor facilidad trabajos similares.

Para finalizar, seleccionar el botón **Save**. Se accede al modo de edición de la aplicación.

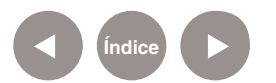

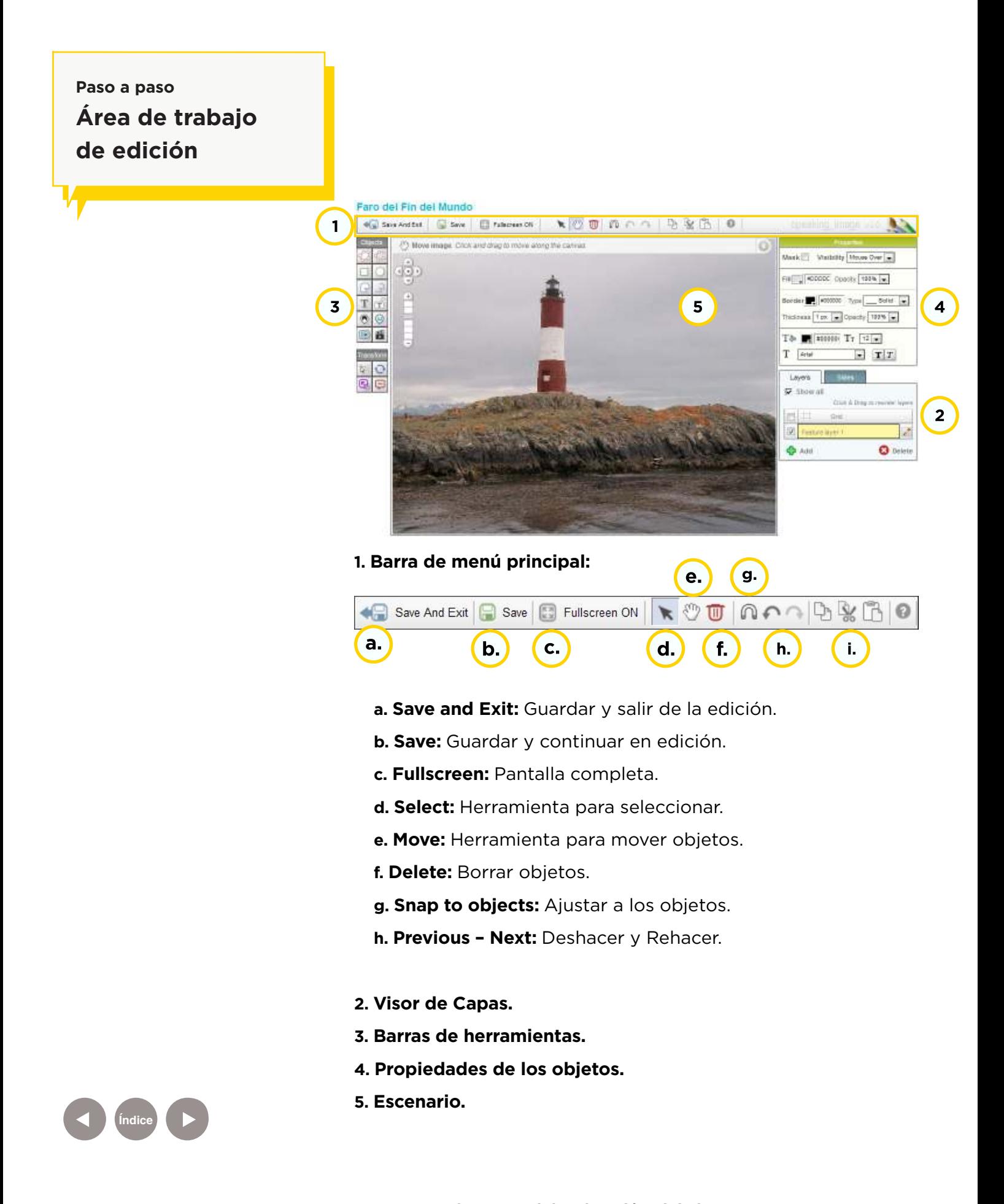

## **Paso a paso Utilizar las Capas (Layers)**

Las capas se pueden organizar de varias maneras. Una capa puede estar compuesta de múltiples anotaciones agrupadas por un criterio particular. Pueden ser ocultadas o activadas según la conformidad del usuario.

Las capas se activan y desactivan desde el panel **Layers**.

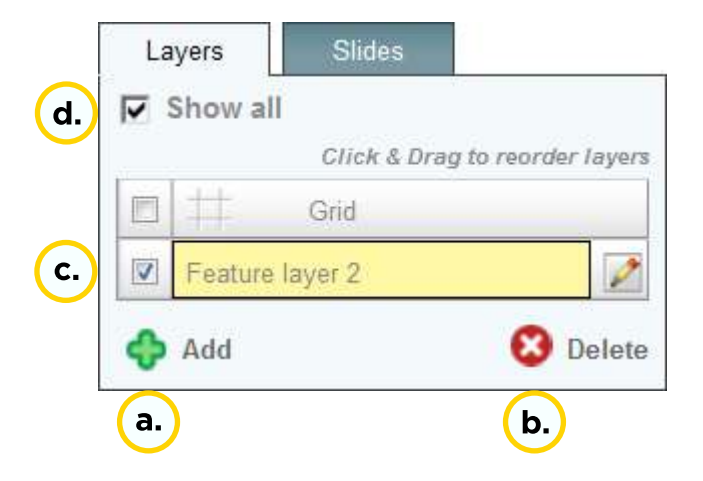

Las opciones del panel son las siguientes:

- **a.** Agregar una capa (**Add**).
- **b.** Borrar una capa (**Delete**).
- **c.** Activar la grilla (**Grid**).
- **d.** Mostrar todas las capas (**Show all**).

Para hacer una capa seleccionar la herramienta rectángulo y dibujar sobre el sector de la imagen que va a demarcar.

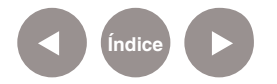

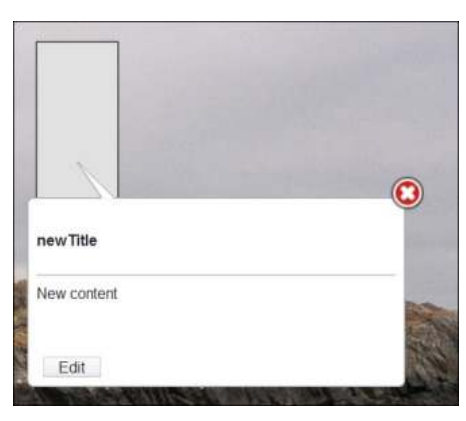

Para agregar un título (**New Title**) y un contenido (**New content**) elegir el botón **Edit**.

Abrirá la siguiente ventana donde es posible escribir tanto el título como contenido. Puede incluir videos, enlaces e imágenes. También se puede utilizar la barra de menú para editar el texto.

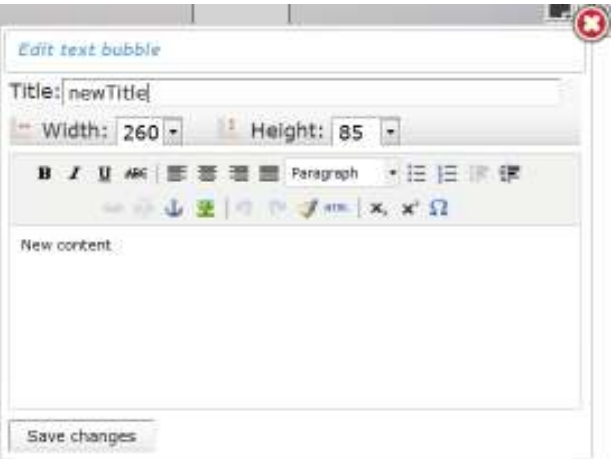

Por último, seleccionar el botón **Save changes**.

Al pasar el puntero por la imagen puede observarse el título escrito.

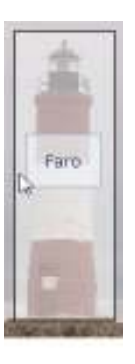

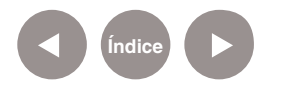

## **Paso a paso Herramientas de Dibujo (Objects)**

Las herramientas de dibujo permiten al usuario resaltar zonas de interés de manera rápida y sencilla. Los objetos que se pueden utilizar son:

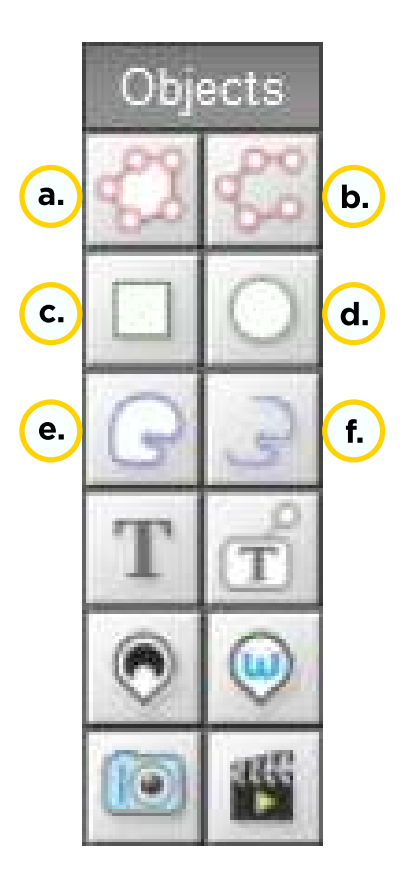

- **a. Polygon**: Polígono.
- **b. Line**: Línea.
- **c. Rectangle**: Rectángulo.
- **d. Circle**: Círculo.
- **e. Freehand polygon**: Polígono a mano alzada.
- **f. Freehand line**: Línea a mano alzada.

Por medio del panel **Properties** se modifican las características de los objetos tales como: relleno, opacidad, bordes, tipo de línea, ancho y opacidad de la línea.

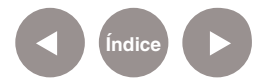

Para dibujar un polígono, seleccionar la herramienta **Polygon**. El puntero del mouse se convierte en una pequeña cruz. Ubicarla donde comenzará a dibujarse la figura y pulsar. A medida que se mueve el puntero se va dibujando cada lado del polígono. Se termina la figura pulsando dos veces.

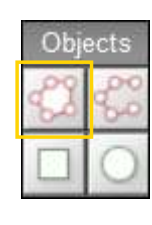

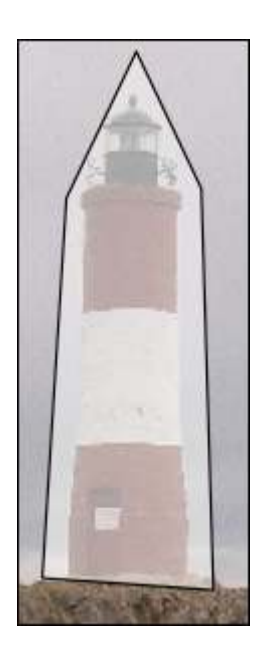

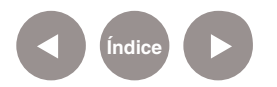

**Paso a paso**

**Panel de Propiedades (Properties)**

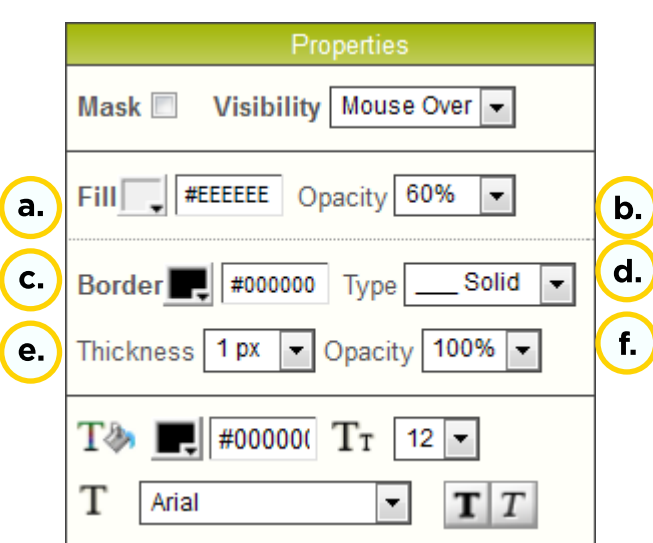

Para modificar las propiedades de un objeto previamente hay que seleccionarlo y luego modificar las características.

- **a. Fill**: Color de relleno.
- **b. Opacity**: Claridad del objeto.
- **c. Border**: Color de los bordes.
- **d. Type**: Estilo de la línea.
- **e. Thickness**: Ancho de la línea.
- **f. Opacity**: Claridad de la línea.

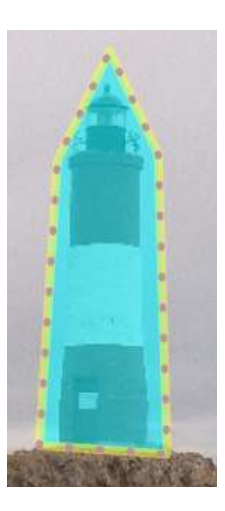

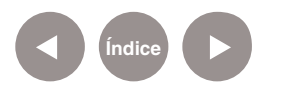

**Paso a paso Incorporar textos**

> Para agregar texto en la imagen seleccionar la herramienta **Text**. Posicionar el cursor del mouse donde se desea escribir el texto. Al presionar se abrirá una etiqueta en la cual se podrá escribir. Finalizar presionando el botón **OK**.

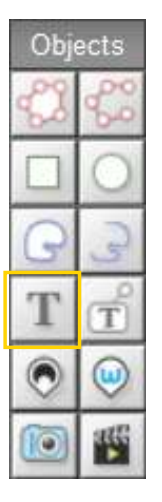

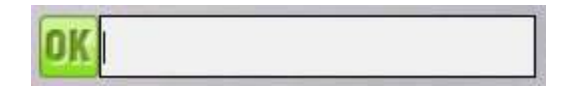

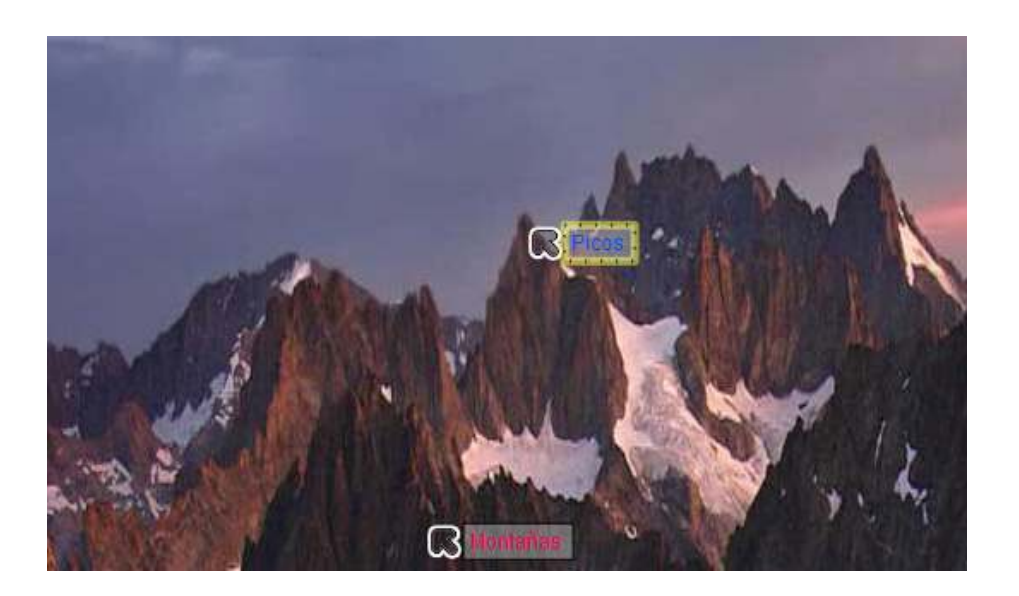

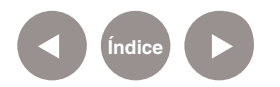

Desde el panel de propiedades se pueden modificar las características de los marcadores como los bordes, el color del texto, tipo y tamaño de fuente, etc.

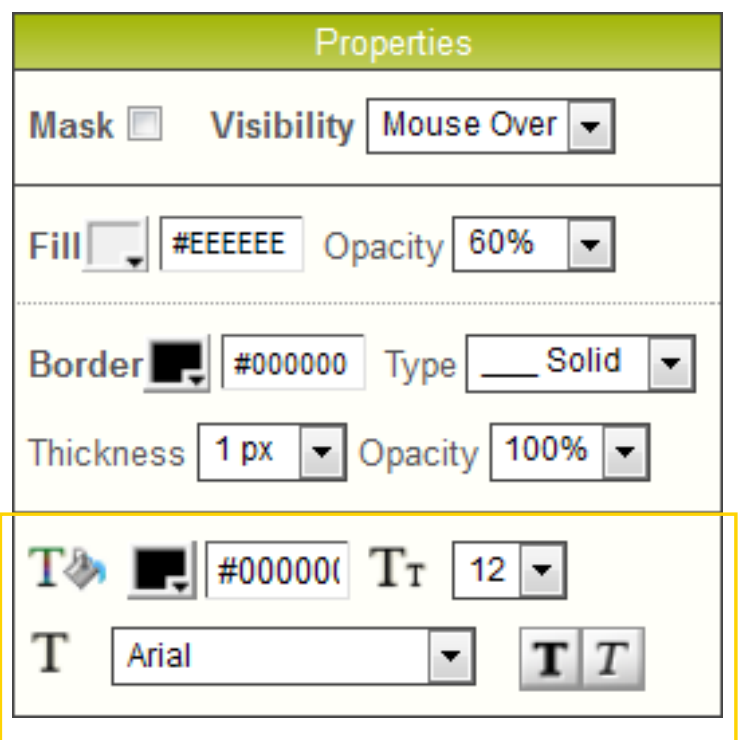

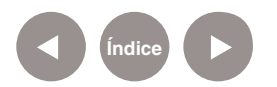

**Paso a paso Trabajar con puntos de interés**

> La aplicación permite agregar marcadores asociados a puntos de interés. Cuando se pulsa sobre estos marcadores, se abre una ventana de información que puede contener texto, imagen y video. Para agregar un marcador seleccionar la herramienta **Mark**.

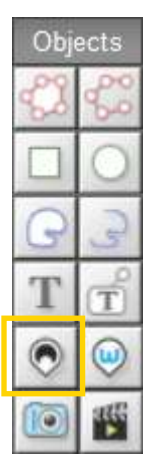

Situar el puntero del *mouse* donde se encuentra el punto de interés a resaltar. Luego pulsar el botón **Edit** y modificar tanto el título como el contenido.

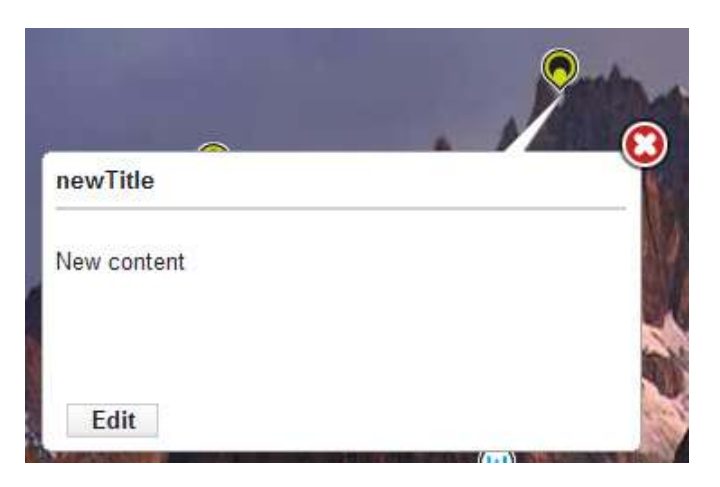

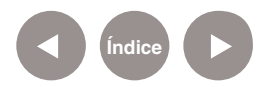

Se abrirá un cuadro en el que se pueden agregar videos, imágenes y enlaces a sitios de interés.

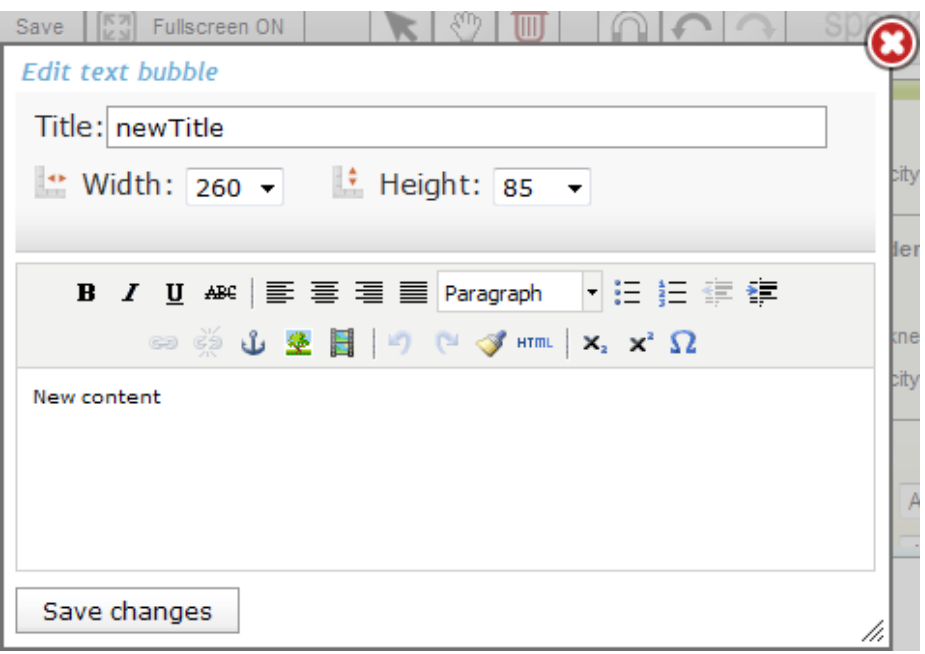

Para finalizar seleccionar el botón **Save changes** (Guardar cambios)

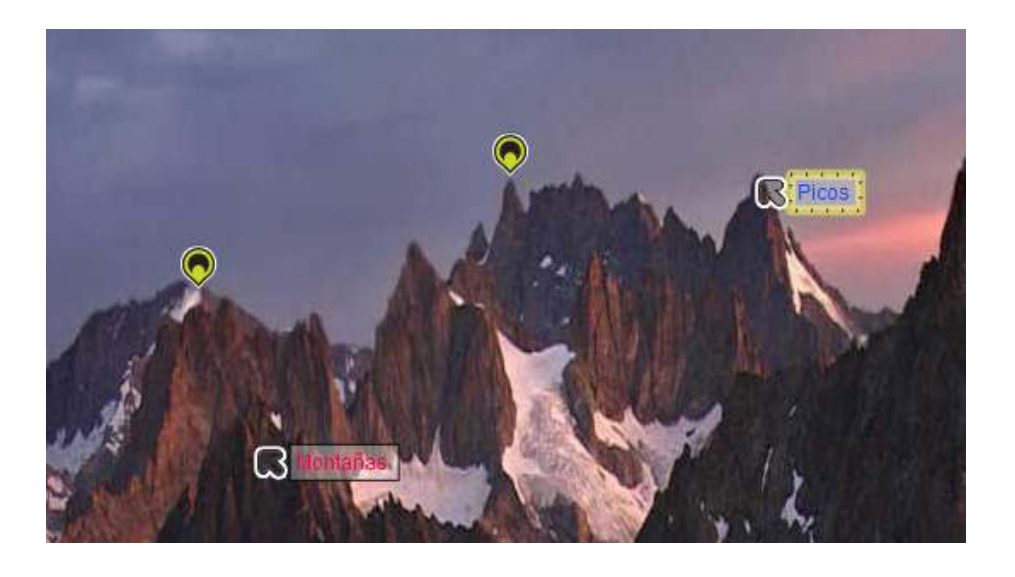

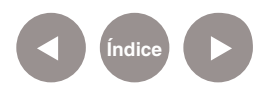

## **Paso a paso Embeber la imagen editada**

Una vez finalizado el trabajo presionar el botón **Save and Exit**  (Guardar y salir de la edición) de la barra de menú principal. La aplicación guardará el trabajo. Mostrará la vista general de la imagen donde se encuentra en la parte inferior de la misma, la opción **Embed Script**.

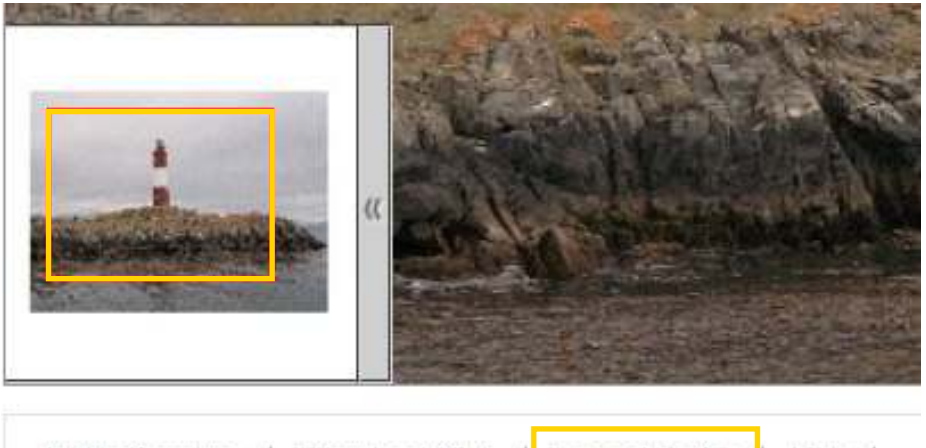

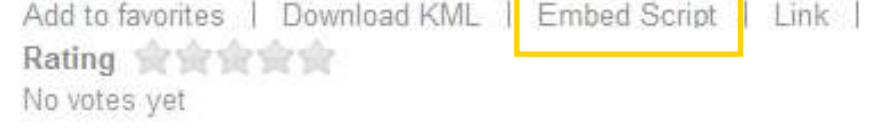

En un nuevo cuadro se verá el código para copiar y pegar en el sitio web que corresponda:

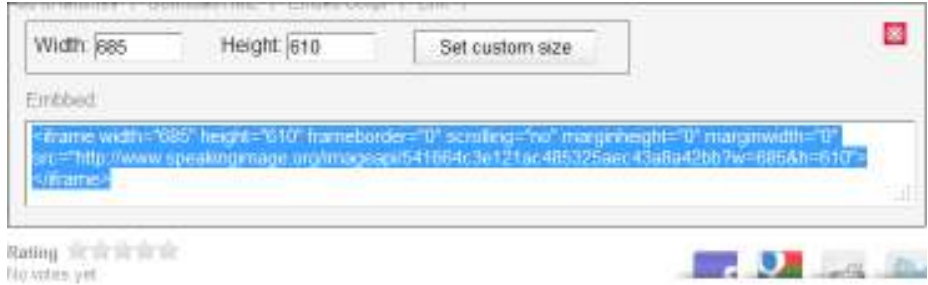

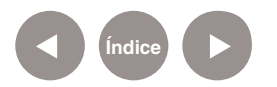

**Paso a paso Trabajar con Grupos**

> Para trabajar con grupos se debe ir a la página principal (**Home**) de la aplicación.

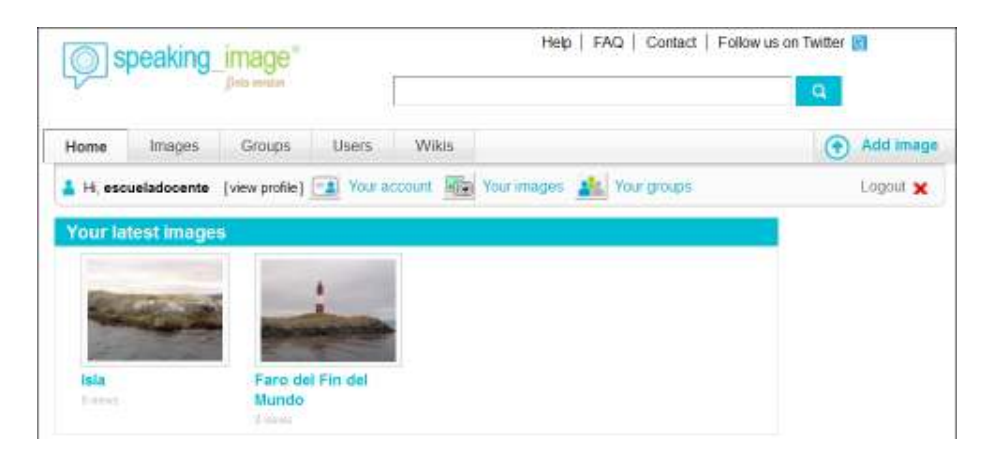

En la ventana principal seleccionar la solapa **Groups**.

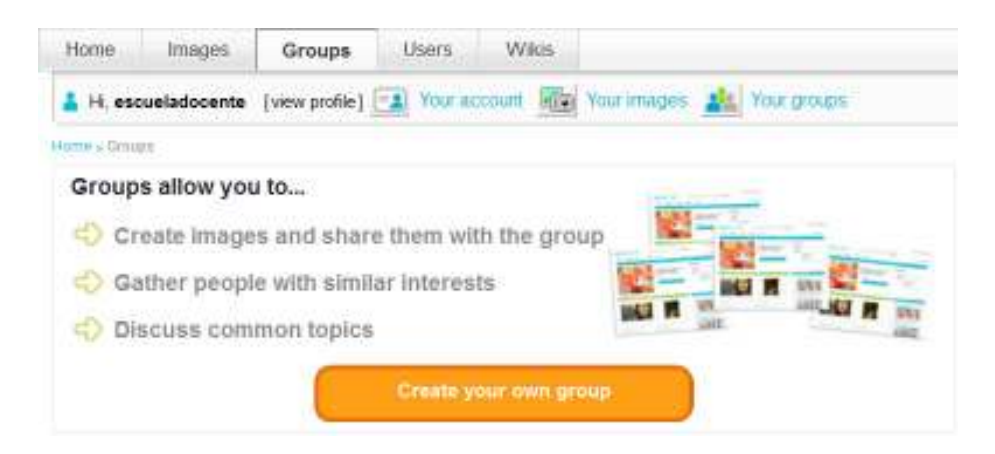

Elegir el botón **Create your own group** para crear un grupo y completar los campos del formulario. Título y descripción son obligatorios.

En el bloque **Membership requests** tildar la opción **Closed** < **Membership must be created by an administrator**… para crear un grupo cerrado. Sólo el administrador puede invitar a nuevos usuarios.

Para finalizar seleccionar el botón **Save**.

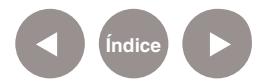

#### New group

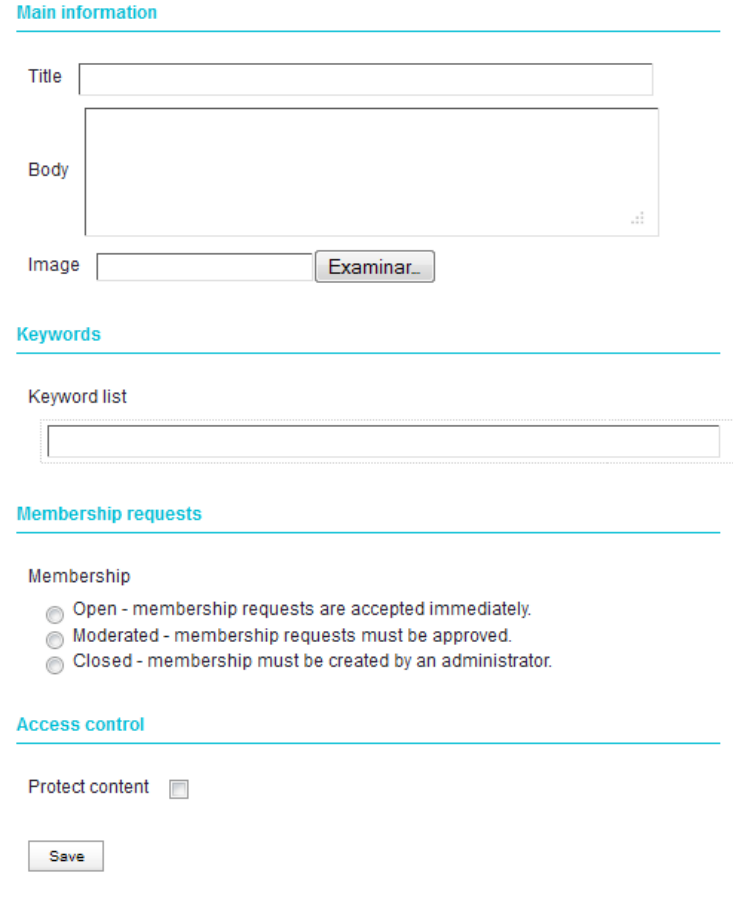

Una vez creado el grupo, invitar a los usuarios que van a pertenecer

#### a éste.

Group Edit group Commerts Images Members **Trabajo Practico** http://www.speakingimage.org/groups/trabajo-pr Transport Prochoo (4th) Created 2012-04-17 18:20:00  $\mathbb{R}$  ,  $\mathbb{R}$  , and then Admin esqueladocente Mambara: 1 Images: 0 livite memi щŃ There are not elements to display or you don't have enough permissions to view them escuelado

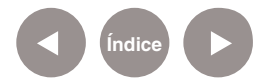

En la sección **Information** seleccionar **Invite member** para agregar usuarios al nuevo grupo.

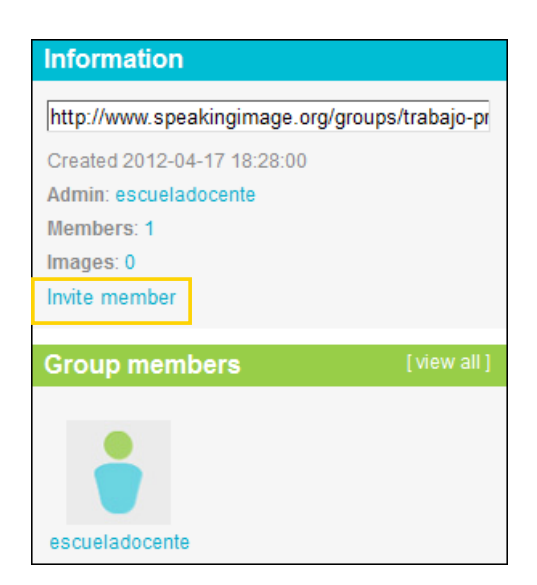

En la nueva ventana escribir el correo electrónico en el campo **User name** y presionar el botón **Send invitation**.

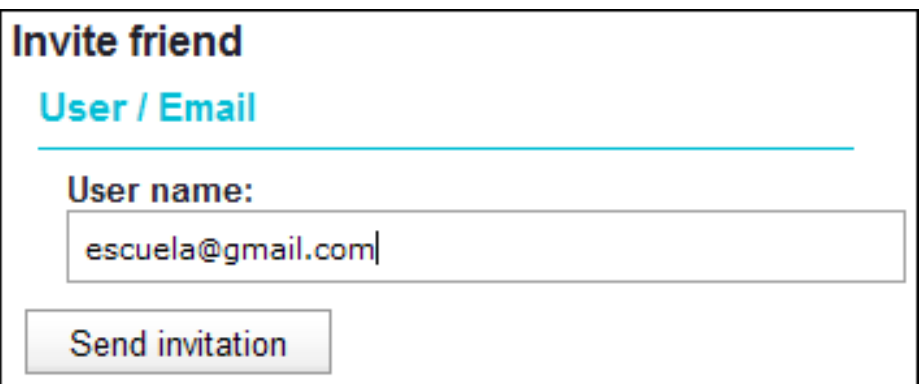

La imagen compartida **no permite el trabajo simultáneo de usuarios**. Es decir que dos usuarios no pueden trabajar al mismo tiempo sobre una imagen. Es necesario que un usuario realice sus cambios, guarde y cierre la imagen para que otro usuario pueda abrirla y continuar realizando modificaciones.

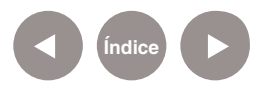

## **Enlaces de interés**

**Sitio oficial**

http://www.speakingimage.org/help

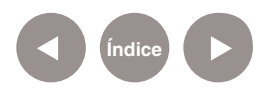

### **Contacto:** asistencia.pedagogica.digital@bue.edu.ar

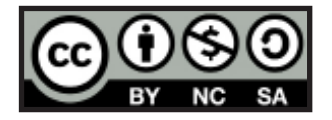

Esta obra se encuentra bajo una Licencia Attribution-NonCommercial-ShareAlike 2.5 Argentina de Creative Commons. Para más información visite http://creativecommons.org/licenses/by-nc-sa/2.5/ar/

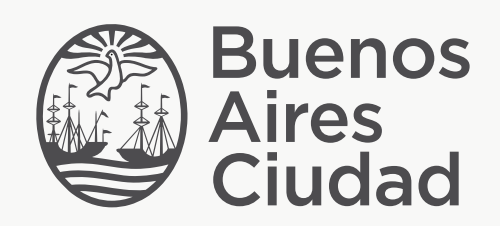

buenosaires.edu.ar (f)/educacionGCBA (E)/educGCBA

Ministerio de Educación del Gobierno de la Ciudad de Buenos Aires 09-05-2025